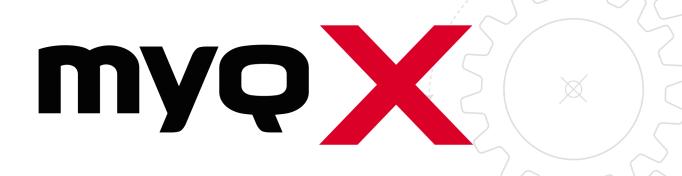

**Epson Embedded** 

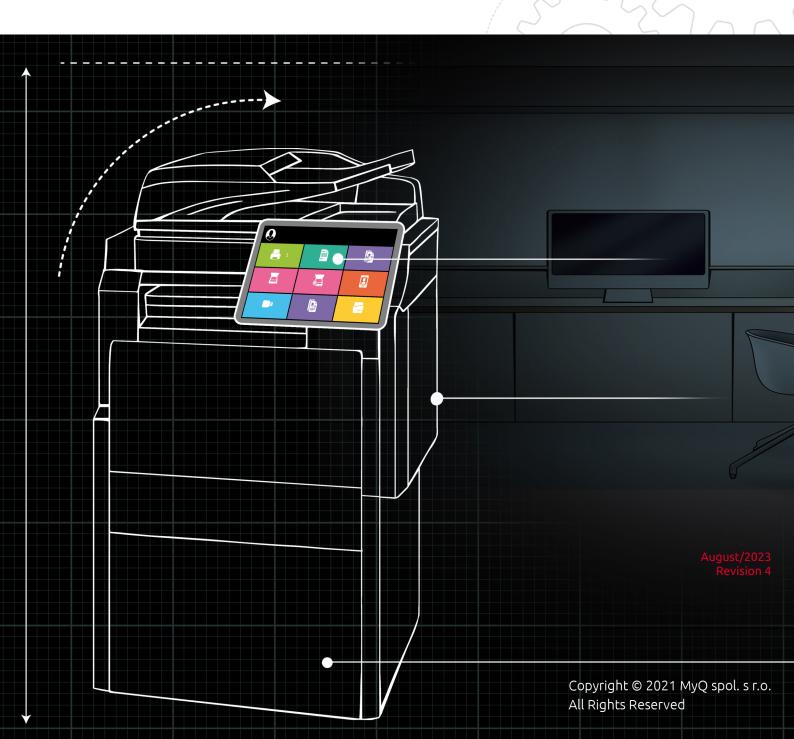

# Table of Contents

| 1     | Basic Information                                      | 5    |
|-------|--------------------------------------------------------|------|
| 1.1   | Communication protocols and ports                      | 5    |
| 2     | Epson Service                                          | 6    |
| 3     | Supported Printing Devices                             | 7    |
| 4     | Before the installation                                | 9    |
| 5     | Installation                                           | 11   |
| 5.1   | Remote installation via Printer Discovery              |      |
| 5.1.1 | Creating a Printer Discovery                           |      |
| 5.2   | Configuring a Printer Discovery                        | 13   |
|       | Filter section                                         |      |
| 5.2.2 | Every run actions                                      | . 13 |
|       | First run actions                                      |      |
| 5.2.4 | Configuration Profiles                                 | . 15 |
| 5.3   | Changing login methods                                 | 18   |
| 5.4   | Selecting languages                                    | 18   |
| 6     | Licenses                                               | 20   |
| 7     | Personalization                                        | 21   |
| 7.1   | Changing logo                                          | 21   |
| 7.2   | Changing themes                                        | 21   |
| 8     | Terminal Actions                                       | 23   |
| 8.1   | Available terminal action nodes                        | 24   |
| 8.1.1 | Print all                                              | . 24 |
| 8.1.2 | My Jobs                                                | . 24 |
| 8.1.3 | Unlock Panel                                           | . 27 |
|       | Panel Copy                                             |      |
| 8.1.5 | Panel Scan                                             | . 27 |
|       | Panel Fax                                              |      |
| 8.1.7 | USB Print                                              | . 27 |
| 8.1.8 | USB Scan                                               | . 27 |
| 8.1.9 | Folder                                                 | . 27 |
| 8.2   | Default terminal actions                               |      |
|       | Terminal actions management                            |      |
|       | Adding new action nodes on the list of actions         |      |
|       | Adding new action nodes on the terminal screen preview |      |
|       | Editing terminal action nodes                          |      |
|       | Changing the action nodes layout                       |      |
| 8.3.5 | Deleting action nodes                                  | . 31 |
| 9     | Scan to Me                                             | 33   |

| 9.1   | Setting up Scan to Me                                    | 33 |
|-------|----------------------------------------------------------|----|
|       | Enable and set up scanning on the MyQ server             |    |
| 9.1.2 | Set SMTP on the printing device                          | 34 |
| 9.1.3 | Set the destinations for the MyQ users on the MyQ server | 34 |
| 9.2   | Using Scan to Me                                         | 35 |
| 10    | Credit                                                   | 37 |
| 10.1  | Recharging Credit                                        | 37 |
|       | Using terminal actions without sufficient credit         |    |
| 11    | Update and Uninstallation                                | 40 |
| 12    | Business Contacts                                        | 41 |

#### MyQ Epson Embedded Terminal 8.1

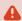

**MyQ Epson Embedded Terminal 8.1** has reached End of Life. The MyQ Epson Embedded Terminal 8.2 update is now available. MyQ Epson Embedded Terminal 8.2 Documentation & Release Notes See the MyQ Product & Support End-of-Life Policy.

The MyQ Epson Embedded terminal is a web-based application using the Epson Open Platform 1.0 and 1.1; no applications are running directly on the printing device, all files are stored in the MyQ directory and the device exchanges data with MyQ via the HTTPS protocol.

The terminal enables simple management of print jobs on a touchscreen display and offers a number of advanced features.

## 1 Basic Information

The MyQ Epson Embedded terminal is a web based application using the Epson Open Platform 1.0 and 1.1; no applications are running directly on the printing device, all files are stored in the MyQ directory and the device exchanges data with MyQ via the HTTPS protocol. The communication port is set to 8090 (secure connection) by default (this can be changed in the MyQ Easy Config application, in the **Settings** tab).

The terminal enables simple management of print jobs on a touchscreen display and offers a number of advanced features.

#### Requirements

- Up to 80 embedded terminals per server.
- Quad-core CPU on the server, for up to 40 terminals; octa-core CPU for 40+ terminals.
- 4GB of RAM for a server with a low system load; 8GB of RAM for servers with medium and/or high system load.
- The correct time and date must be set on the printing device to avoid issues with the Scan to Me functionality.

### 1.1 Communication protocols and ports

| If SSL is on, it is                   | MyQ Server                                                                                                    | Package                                                                                                    | Printer                                                                                                    |
|---------------------------------------|----------------------------------------------------------------------------------------------------|----------------------------------------------------------------------------------------------------|----------------------------------------------------------------------------------------------------|
| used for the                          | (Protocol: Port -                                                                                                    | (Protocol: Port -                                                                                                    | (Protocol: Port -                                                                                                    |
| following events                      | Description)                                                                                                    | Description)                                                                                                    | Description)                                                                                                    |
| All types of events<br>go through SSL | <ul> <li>HTTP or         HTTPS: 8090         (default) - it         depends on         the         configuration         in MyQ Easy         Config.</li> <li>SMTP: 25         (default) - it         depends on         the port         configured in         MyQ, Settings,         Network,         SMTP. (Used         for Panel Scan         to Email)</li> </ul> | HTTP: 8081 to 8089 (default) - It depends on the port selected during the installation of package on the server. This is used only in localhost. | HTTP or HTTPS (depends on "Allow unsecure communication" in MyQ Easy Config) Well known ports: • HTTP - 80 • HTTPS - 443 |

## 2 Epson Service

The Epson service is an integral part of the embedded terminal's installation. It is added to Windows services within the upload of the Epson Embedded installation package to the MyQ server, and remains there as long as the installation package stays uploaded on the server.

The service is necessary for the proper terminal functionality; if it is not running, the embedded terminal cannot communicate with the MyQ server. With disabled communication, users cannot log in, and the terminal cannot be remotely set up (reinstalled, uninstalled).

The service can be started and stopped on the **Services** tab of the MyQ Easy Config application. For details about the application, see **MyQ Easy Config** in the *MyQ Print Server* guide.

# 3 Supported Printing Devices

There are supported printing devices with a normal screen size of 9" and a 800x396 resolution, and with small screen sizes of 4.3", and 5" and a 480x272 resolution.

| Model Name        | Platform       | Color/<br>B&W | Printer<br>Size | Screen<br>Size | Screen<br>Resolution |
|-------------------|----------------|---------------|-----------------|----------------|----------------------|
| WF-5690 series    | 1.0            | Color         | A4              | 4.3"           | 480x272              |
| WF-M5690 series   | 1.0            | Color         | A4              | 4.3"           | 480x272              |
| WF-6590 series    | 1.0            | Color         | A4              | 4.3"           | 480x272              |
| WF-R8590 series   | 1.0            | Color         | A3              | 5"             | 480x272              |
| WF-C869R series   | 1.0            | Color         | A3              | 5"             | 480x272              |
| WF-C5790 series   | 1.0 and<br>1.1 | Color         | A4              | 4.3"           | 480x272              |
| WF-C20590 series  | 1.0 and<br>1.1 | Color         | A3              | 9"             | 800x396              |
| WF-M5799 series   | 1.0 and<br>1.1 | B&W           | A4              | 4.3"           | 480x272              |
| WF-C17590 series  | 1.0 and<br>1.1 | Color         | A3              | 9"             | 800x396              |
| WF-C20600 series  | 1.0 and<br>1.1 | Color         | A3              | 9"             | 800x396              |
| WF-C20750 series  | 1.0 and<br>1.1 | Color         | A3              | 9"             | 800x396              |
| WF-C21000 series  | 1.0 and<br>1.1 | Color         | A3              | 9"             | 800x396              |
| WF-C5790BA series | 1.0 and<br>1.1 | Color         | A4              | 4.3"           | 480x272              |

| Model Name       | Platform       | Color/<br>B&W | Printer<br>Size | Screen<br>Size | Screen<br>Resolution |
|------------------|----------------|---------------|-----------------|----------------|----------------------|
| WF-C579R series  | 1.0 and<br>1.1 | Color         | A4              | 4.3"           | 480x272              |
| WF-C8690 series  | 1.0 and<br>1.1 | Color         | A4              | 5"             | 480x272              |
| WF-C878R series  | 1.0 and<br>1.1 | Color         | A4              | 5"             | 480x272              |
| WF-C879R series  | 1.0 and<br>1.1 | Color         | A4              | 5"             | 480x272              |
| WF-M20590 series | 1.0 and<br>1.1 | B/W           | A3              | 9"             | 800x396              |

## 4 Before the installation

Epson Open Platform needs to be enabled on the printing device's web UI before the installation.

#### To enable it:

- Go to the printer's web UI by accessing http://\*IP address of the printer\*/
- Go to Administrator Login.

#### Device Web UI

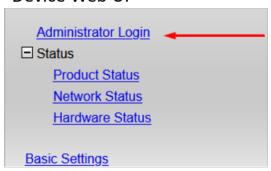

#### Device Web UI on newer models

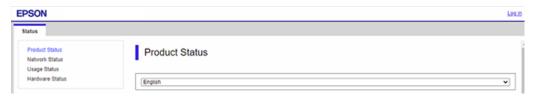

 Provide the User Name (administrator by default) and Current password (the device's admin password) credentials and click OK. These credentials are mandatory and if they are not provided, the installation fails.

#### Device Web UI

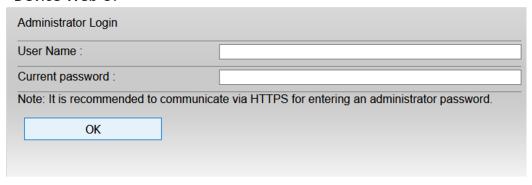

#### Device Web UI on newer models

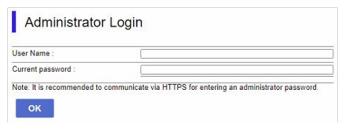

- On the left-side menu, expand Epson Open Platform Settings and click Product key.
- Select the Epson Open Platform Version (the latest one is preferred), and Enter product key. To obtain this product key, you need to register your printing device with Epson support.

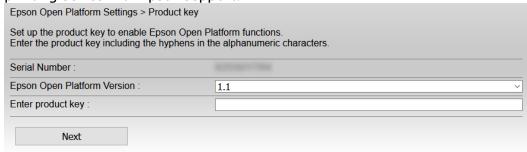

• Click **Next**, verify the information provided, and click **OK** (the network is restarted and the printer is available again after a few minutes).

## 5 Installation

The easiest way to install the MyQ Epson Embedded terminal is via remote installation from the MyQ Web administrator interface. This method is very simple and it is preferable, especially when you need to install the terminal on a large number of printing devices, since you can install multiple devices in a batch.

You do this by creating separate printer discoveries and adding a configuration profile to any one of them. At the same time, you can assign the discovered printers to a group and/or queue. Another possibility is to create a remote installation for just one printer and place it in a direct queue.

Before the installation, make sure that the server hostname/IP address in **MyQ**, **Settings, Network** is correct. If it's not, which could happen after a license update or upgrade, the remote setup will fail.

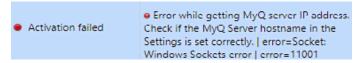

## 5.1 Remote installation via Printer Discovery

### 5.1.1 Creating a Printer Discovery

To create a printer discovery in the MyQ Web administrator interface, go to MyQ, Settings, Printer Discovery. The Printer Discovery pane opens. Click Add Discovery. A new Printer Discovery pane opens on the right side of the screen. Fill out the top part of the pane, in the General tab:

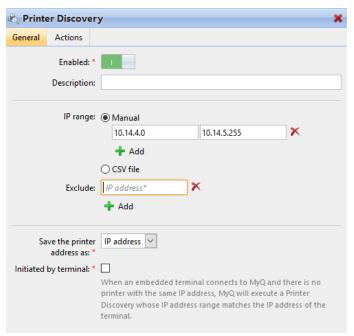

Make sure that printer discovery is Enabled.

- Type a **Description** of the printer discovery. This could be the name of a brand, a group, or a combination of printer settings, e.g. Color Marketing.
- Select the **IP range** setting method: *Manual* or *CSV file*.
  - You can add multiple IP ranges by clicking **+Add**.
  - Selecting the CSV file option opens a field box where you can browse for and add your CSV file.
- Click **Exclude** and enter an IP address you want to exclude from the discovery. Click **+Add** to exclude more.
- Save the printer address as either an IP address, Hostname or FQDN.
- If Initiated by terminal is checked, when an embedded terminal connects to MyQ and there is no printer with the same IP address, MyQ will execute a Printer Discovery whose IP address range matches the IP address of that terminal.

In the **Printers name template** section, select whether you want to **Set printer name by** *Name template* or *CSV*.

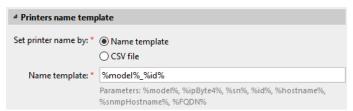

Selecting the *CSV* option opens a field box where you can browse for and add your CSV file. If you select the *Name template* option, you can use the following parameters:

| Parameter      | Description                                                                                      |
|----------------|--------------------------------------------------------------------------------------------------|
| %model%        | Printer model read via SNMP.                                                                     |
| %ipByte4%      | The last (fourth) part of the printer's IP address.                                              |
| %sn%           | Serial number of the printer read via SNMP.                                                      |
| %id%           | MyQ ID of the printer.                                                                           |
| %hostname%     | Printer hostname learned via a reverse DNS lookup. This is the hostname without the domain part. |
| %snmpHostname% | Printer hostname read via SNMP.                                                                  |
| %FQDN%         | Fully Qualified Domain Name of the printer.                                                      |

In the **SNMP** section, select the SNMP profile from the drop-down, and set the **SNMP timeout** in ms (300 by default).

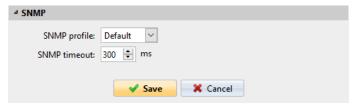

Once you set up the above, click **Save**. The newly created printer discovery appears in the printer discovery overview, in the middle of the window.

### 5.2 Configuring a Printer Discovery

After you have configured the general settings of the printer discovery, you can add an action to it, so when you run the printer discovery it will activate the printers and install the package on the terminal. A mandatory requirement for this action is that all the printers in the discovery should have the same administrator username and password for the administrator login.

Click the **Actions** tab in the printer discovery you have just saved. Click **+New action**. The name of the pane changes to **Actions** and it consists of three sections, **Filter**, **Every run actions**, and **First run actions**.

#### 5.2.1 Filter section

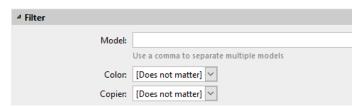

- **Model** Type the device's model. You can add multiple models separated by comma (,).
- **Color** Select the color setting from the drop-down: *Does not matter, Yes, No.*
- **Copier** Select the copier setting from the drop-down: *Does not matter, Yes, No.*

### 5.2.2 Every run actions

These actions will be executed according to the schedule you have set for this printer discovery.

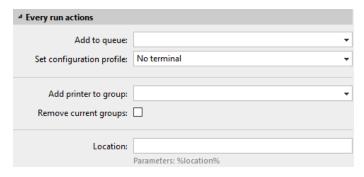

- Select a queue from the Add to queue drop-down, if you want to have all the printers stored in one queue.
- Set configuration profile by selecting one from the drop-down, or click +Add new... to add a new configuration profile (described in detail in Configuration Profiles).
- Select a group in the **Add printer to group** drop-down list, if you want to store all your printers in one group.
- Check the Remove current groups box, if you want to delete all the groups currently set to the printer.
- Set a **Location** parameter. The location is read from the SNMP profile.

#### 5.2.3 First run actions

This section contains specific printer discovery settings for just one printer, but it also gives you the option to **Activate** all the discovered printers.

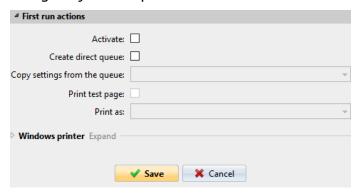

- Check **Activate** to activate all the discovered printers during the first run. Even if you don't check this box, you will be able to select the printers manually in the **Printers** overview and activate them.
- Check **Create direct queue** if you want to create a queue for just one printer. Checking this option activates all the options below.
  - Select a queue from the drop-down in the Copy settings from the queue field.
  - Check **Print test page** and then select a user from the **Print as** drop-down.
- Click the arrow next to **Windows printer** to expand the section.

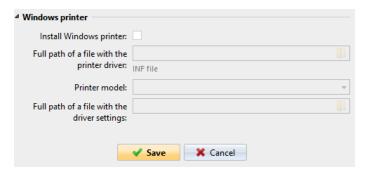

- Check the box next to Install Windows printer. The rest of the parameters become available, where you can browse for the printer driver, the driver settings and the printer model.
- Click Save.

Click **Run** to start the printer discovery (and activation if you have set it). You can see the progress in the yellow toolbar.

### 5.2.4 Configuration Profiles

Configuration profiles are profiles you can create and attach to your printer discovery, that contain essential information about your terminals installation and settings.

You can create a new configuration profile in two places:

- Go to MyQ, Settings, Configuration Profiles and click +Add.
- When you are creating or configuring your printer discovery, in the configuration profile drop-down, click **+Add new...**.

Both ways open a new configuration profile pane on the right side of the screen.

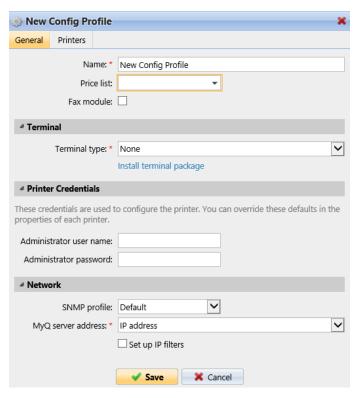

- Enter a Name for the configuration profile.
- Select a Price list from the drop-down. For further information, check Price List.
- Check the Fax module checkbox if you can and want to use it. Otherwise, leave it unchecked (default).
- Select a **Terminal type** from the drop-down. If the type you want is not listed, install the terminal package first (details in the next step) and then the correct type will be available on the drop-down menu.

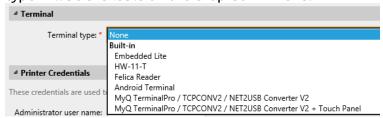

- Click Install terminal package.
- Click **Browse** to search for the \*.pkg file, select it and click **Open**. If you want to set a specific port, check the **Advanced settings** checkbox and set the port.
- Click **OK** to upload the installation package.
- If you have selected one of the embedded options as the Terminal type, Login methods become visible.

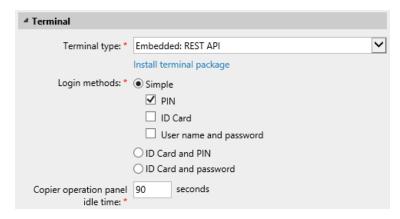

You can choose between two types of login: simple login and two- step authentication. With the simple login option, you can select up to three methods of login, and with the two-step authentication, you can select from two combinations of the login methods. The **Login methods** are:

- PIN Users can log in by entering their MyQ PIN.
- ID Card Users can log in by swiping their ID Card. The ID Card has to be registered on the user's account on the terminal.
- User name and password Users can log in by entering their MyQ username and password.
- ID Card and PIN Users have to swipe their ID card, and then enter their MyQ
   PIN
- ID card and password Users have to swipe their ID card, and then enter their password.
- In the **Guest Account** section, check the **Enabled** checkbox to use a guest account. The setup fields are

now editable. Select the **User** you want to associate with the guest account. The list contains the default user *User not authenticated by MyQ* (\*unauthenticated), but you can add more. You can also set what the guest user can see in the embedded terminal once they log in, by choosing one of the options from the

**Guest screen** list: [empty], Topmenu, Copy, Scan, USB, Box, Fax.

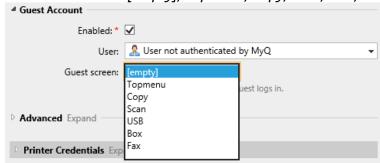

- Continue with entering the Administrator user name and Administrator
  password in the Printer Credentials section. They must apply to all the
  printers in the discovery. If these are left empty or entered incorrectly, the
  applied actions will fail.
- Click **Save**. You **Configuration Profile** is now ready and can be attached to a **Printer Discovery** and/or to selected printers.

## 5.3 Changing login methods

If you want to change login methods after the installation, you need to edit the configuration profile and reactivate your printer(s).

You can choose between two types of login: simple login and two-step authentication.

With the simple login option, you can select up to three methods of login.

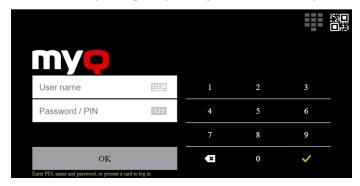

With the two-step authentication, you can select a combination of the login methods.

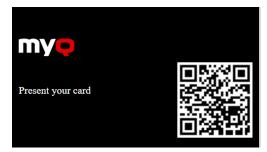

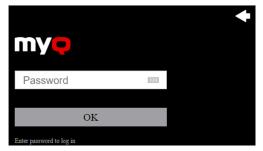

To change the login type:

- 1. In the MyQ Web administrator interface, go to **MyQ, Settings, Configuration Profiles.**
- 2. Select the profile you want to change and click **Edit** on the main ribbon (or right-click and **Edit**, or double-click). Choose the login method in the pane to the right.
- 3. Click **Save**. A pop-up window tells you that you need to activate the printers again.
- 4. Click **OK** if you want to re-activate all the printers connected to this profile, or click **Skip** if you only want to change the settings for specific printers.
- 5. If you chose to skip, go to **MyQ, Printers** to open the **Printers** overview. Select the printer(s) to change, right-click and select **Activate**.
- 6. Restart the printing device(s).

### 5.4 Selecting languages

The language selected as the default one on the MyQ server is also used on all the embedded terminals. You can change the language that will be used on individual user sessions on the terminals.

#### The default language:

The default language of the terminal is the default language set on the **General** settings tab. For more information, see *General Settings* in the *MyQ Print Server guide*.

#### The user's language:

You can set different languages for users by editing their properties panels on the **Users** main tab. These languages are then used on their user sessions on the embedded terminal. For more information, see *Editing user accounts* in the *MyQ Print Server guide*.

## 6 Licenses

The total number of embedded terminals that can run at the same time is equal to the number allowed by the embedded terminal licenses. If the number of embedded licenses at the server is exhausted, the terminal is deactivated. As a result, users cannot log in to this terminal.

To regain access to the terminal, you can add a new license or deactivate one of the currently activated terminals, and then reactivate the printing device on the MyQ web administrator interface.

## 7 Personalization

On the **Personalization** settings tab in the MyQ Web administrator interface, under **Terminal personalization**, you can customize the overall appearance of the Embedded terminal.

By a few simple steps, you can upload your personal logo or change the color and graphical design of the terminal's actions by importing themes.

To open the **Personalization** settings tab, go to **MyQ**, **Settings**, **Personalization**.

There, you can add a **Custom Logo** and select a different **Theme**.

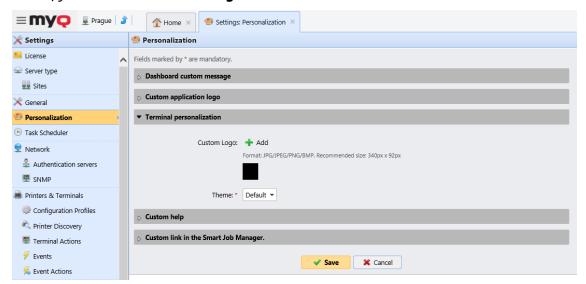

### 7.1 Changing logo

The supported logo formats are: *JPG, JPEG, PNG,* and *BMP*. The recommended size is: 340px x 92px.

To change the logo displayed on the login screen of the terminal, in the **Terminal personalization** section:

- 1. Click **+Add** next to **Custom Logo** and click **Choose file**. The Choose File to Upload dialog window appears.
- 2. In the dialog window, select the file with the logo and click **Open**. The **Choose file** button on the **Personalization** tab will be replaced with the name of the logo file.
- 3. Click **Save** to confirm the change. The logo is now displayed on the **Personalization** tab. You are asked to restart the terminal.
- 4. In the Apply new settings pop-up, keep the **Reset all terminals** option selected and click **OK** . The new logo is uploaded to the terminal.

### 7.2 Changing themes

By installing and setting new themes for the terminal's buttons, you can change the overall look of a terminal.

The themes are not part of the MyQ installation. To import a new theme to the MyQ system, you need to download and run its installation file on the MyQ server. You can either select from a variety of free predefined themes made available by MyQ, or create your own.

#### Creating custom themes

You can create your own themes and styles, export them and import them into MyQ using MyQ Theme Editor. If you have a MyQ account, you can download it from the MyQ community portal. The MyQ Theme Editor manual can guide you through the process.

#### Installation of MyQ terminal panel themes

Start the installer by double- clicking the theme's executable file and follow the directions of the installation wizard. The theme is installed to the MyQ data folder and can then be selected on the MyQ Web administrator interface (MyQ, Settings, Personalization), in the Theme drop-down.

## 8 Terminal Actions

This topic discusses basic features of the terminal and shows you how to manage them on the **Terminal Actions** settings tab on the MyQ Web administrator interface. The features are called actions and can be accessed from action nodes on the terminal.

Terminal top menu on a normal screen

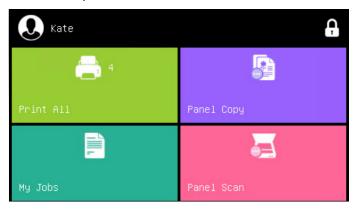

Terminal top menu on a small screen

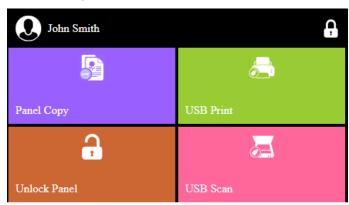

The action nodes correspond to buttons on the printing device display. On the MyQ Web administrator interface, you can configure the layout of the display screen, as well as the behavior of each button. Therefore, you are free to choose any combination of available actions and their positions on the screen. The layout is displayed on a WYSIWYG (What You See Is What You Get) terminal preview and can be configured there.

Additional layout options are provided by the possibility to create folders and put action nodes inside. Folders can be used to group actions of the same type, such as scanning to different destinations, or to enable users to access a higher number of actions.

Users and groups can be given rights to different actions. This way, you can configure individual home screens for each user or group of users.

### 8.1 Available terminal action nodes

The available terminal action nodes are:

- Print all
- My Jobs
- Unlock Panel (available only on devices with EOP v1.1+)
- Panel Copy (available only on devices with EOP v1.1+)
- Panel Scan (available only on devices with EOP v1.1+)
- Panel Fax (available only on devices with EOP v1.1+)
- USB Print
- USB Scan
- Folder

#### 8.1.1 Print all

This action prints all jobs that are waiting in queue in the Ready and Paused states, including jobs delegated by other users.

#### Print all jobs after logging in

As an alternative to the **Print All** terminal action, you can use the **Print all jobs after logging in** feature. Once enabled on the **Printers** settings tab, under **General**, all the user's jobs are printed immediately after they log in to an embedded terminal. This way, the user does not have to tap the **Print all** button to print the jobs.

Even if the **Print all jobs after logging in** option is selected on the server, users can disable the feature on the embedded terminal before they log in. This way, each user can individually decide if they want to print the jobs automatically or manually via the **Print all** button.

If the user disables the feature on the terminal and does not login in 30 seconds, the terminal screen refreshes with the **Print all jobs after logging in** option selected.

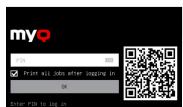

### 8.1.2 My Jobs

This terminal action shows all the jobs that can be printed on the printing device. Users can manage their ready, favorite, and printed jobs here.

- Ready jobs: This is the initial tab of the My Jobs screen. It can be reopened by tapping the page icon at the upper-left corner of the screen. It contains jobs waiting in queue, ready to be printed.
- **Favorite jobs**: Favorite jobs can be displayed by tapping the **star** icon at the upper-left corner of the screen. It contains a list of jobs you have marked as favorites.

• **Printed jobs**: Printed jobs can be displayed by tapping the **clock** icon at the upper-left corner of the screen. It contains a history of your printed jobs.

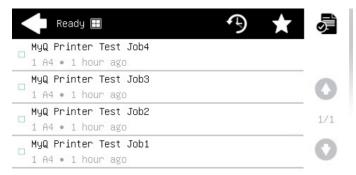

#### Job Filters

In the MyQ Web administrator interface, in MyQ, Settings, Printers & Terminals, under the General section, it is possible to Allow a color job on a B&W printer, but the job is accounted as B&W. This option is disabled by default.

If a job is not allowed to be printed because the selected format/color is not supported by the device, there will be a red exclamation mark icon next to the job. Clicking the icon displays the reason for the error:

- Color jobs cannot be printed on this device, when a color job is spooled to a B&W printer.
- A3 jobs cannot be printed on this device, when an A3 job is spooled to an A4 printer.
- Neither color nor jobs in this format can be printed on this device, when an A3 and color job is spooled to an A4 and B&W printer.

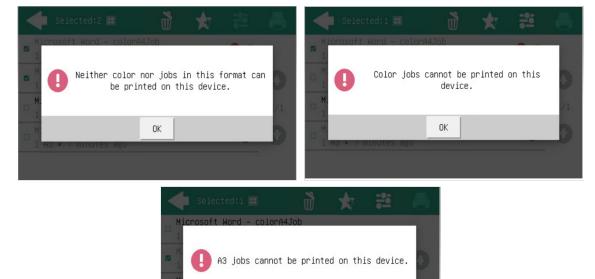

Managing jobs on the My Jobs screen

To display the available job management options, select the job from the list. The selected print jobs management bar opens at the top of the screen.

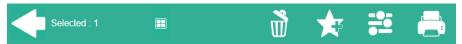

On the bar, you can select from the following options:

- **Print**: Tap the printer icon to print the selected jobs.
- **Edit**: Tap the edit icon to edit the print options of the selected jobs. In the **Print options** dialog box, depending on the permissions given by the administrator, the user can select between color or B/W, toner saving options, simplex/duplex options, and change the number of copies. After changing the print options, the user can tap the printer icon to print the jobs.

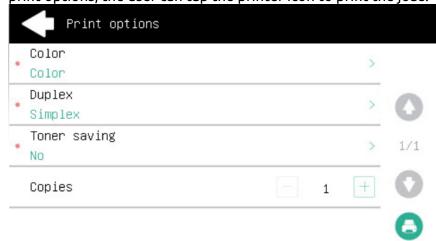

- **Add to favorites**: Tap the star-plus icon to add the selected jobs to your favorites (Visible on the Ready jobs tab and on the Printed jobs tab).
- **Delete from favorites**: Tap the star-minus icon to delete the selected jobs from your favorites (Visible on the Favorite jobs tab).
- **Delete**: Tap the bin icon to delete the selected jobs.

#### Job Roaming

The Job Roaming feature enables users to transfer their jobs from one location to another: jobs sent to one Site can be printed on printing devices at any other Site.

A MyQ Central server with Site servers is required for this feature.

To print the jobs, the user has to take the following steps:

- 1. Log in to the embedded terminal.
- 2. Tap **My Jobs**. The My Jobs screen opens.
- 3. On the screen, tap the globe icon. The Remote tab opens
- 4. The remote jobs are automatically downloaded and can be printed on the current printing device as well as on any other printing device attached to the **Job Roaming** queue.

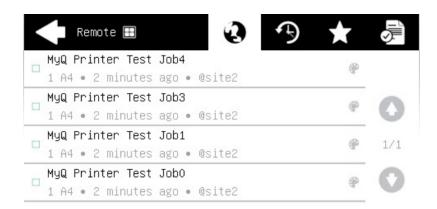

#### 8.1.3 Unlock Panel

Unlocks the printing device's panel and opens the native device screen (available only on devices with  $EOP \ v1.1+$ ).

### 8.1.4 Panel Copy

Opens the printing device's copy screen (available only on devices with EOP v1.1+).

#### 8.1.5 Panel Scan

Opens the printing device's scan screen (available only on devices with EOP v1.1+).

#### 8.1.6 Panel Fax

Opens the printing device's fax screen (available only on devices with EOP v1.1+).

#### 8.1.7 USB Print

Opens the printing device's USB screen, where you can print files from a USB drive.

#### 8.1.8 USB Scan

Opens the printing device's USB screen, where you can scan to a USB drive.

#### 8.1.9 Folder

Actions can be put into folders. Folders can be used to optimize the layout of the terminal screen or to enable users to access a larger number of actions.

Empty folders are not displayed on the terminal screen. If there is only one item in the folder, the item is displayed instead of the folder.

### 8.2 Default terminal actions

The default terminal actions are:

• Print All

- My Jobs
- Panel Copy (available only on devices with EOP v1.1+)
- Panel Scan (available only on devices with EOP v1.1+)

## 8.3 Terminal actions management

Terminal action nodes can be managed on the **Terminal Actions** settings tab (**MyQ, Settings, Terminal Actions**). They can be managed either under **Home screen** on the list of actions or directly on the terminal screen preview.

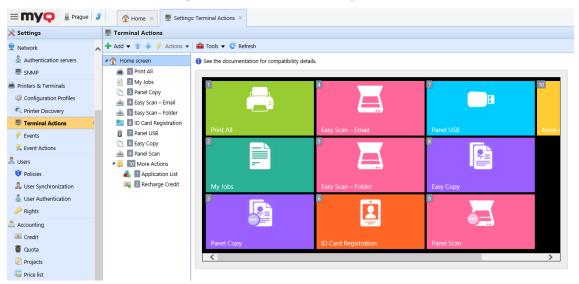

### 8.3.1 Adding new action nodes on the list of actions

To add a new terminal action node:

- 1. Right-click on **Home Screen**, and point to **Add sub-node** in the shortcut menu. Another sub-menu with a list of available action nodes opens to the right.
- 2. On the sub-menu, select the new action node. The new action node properties panel opens on the right side of the screen.

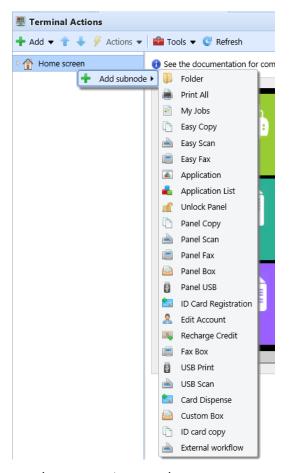

 On the properties panel, you can rename and edit the node. For information about editing options, see Editing action nodes. Once you save your changes, the new action node is displayed on the action nodes list and on the terminal screen preview.

## 8.3.2 Adding new action nodes on the terminal screen preview

To add a new terminal action node:

- 1. Right-click any item on the preview and point on **Add node** in the shortcut menu. A sub-menu with a list of available action nodes opens to the right.
- 2. On the sub-menu, select the action node. The new action node properties panel opens on the right side of the screen.

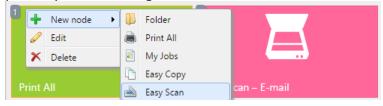

 On the properties panel, you can rename and edit the node. For information about editing options, see Editing action nodes. Once you save your changes, the new action node is displayed on the action nodes list and on the terminal screen preview.

### 8.3.3 Editing terminal action nodes

Each action can be edited on its properties panel. To access the panel, double-click the terminal action node on the list of nodes or on the terminal screen preview. On the properties panel, you can see up to three settings tabs (depending on the particular action): **General, Destinations**, and **Parameters**. The Destinations and the Parameters tabs are mostly used in Easy Scan action nodes and are described there.

#### General tab

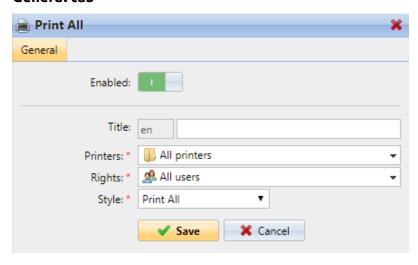

- **Enabled** If you disable the node, it is not displayed on the terminal and cannot be used there.
- Title Here you can change the action node's name. If you do not change it, the
  default name is used. Depending on the number of additional languages set on
  the MyQ Web administrator interface, you can use different names in different
  languages. (The additional languages can be set on the MyQ General settings
  tab.)
- Printers Here you can select the printers the action node will be available on.
   All printers are assigned by default. To add more printers, select them from the Printers drop-down.
- Rights Here you can select the users or the groups of users that will be able
  to see the action node. Due to this setting, the layout and available features of
  the embedded terminal can vary depending on user's rights to particular
  nodes. By default, the right to see the node is given to all users. To provide an
  additional user or a group of users with rights to the action node, select the
  user or group from the Rights drop-down.
- **Style** Select the action node's predefined style from the drop-down.

### 8.3.4 Changing the action nodes layout

To change the action nodes layout, you can either move the action nodes up and down the order on the list, or drag and drop them directly on the terminal screen preview.

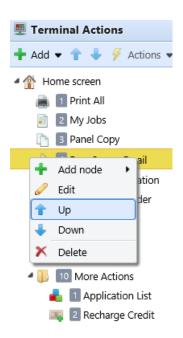

If there are more than ten action nodes defined on the home screen or in any folder, move the scroll bar at the bottom of the preview screen to view the additional action nodes.

### 8.3.5 Deleting action nodes

You can delete terminal action nodes either from the action nodes list or from the terminal screen preview. Both actions have the same result: when you delete the node, it disappears from both places.

#### Deleting action nodes from the home screen list

On the list of actions on the **Terminal Actions** settings tab, right-click the action node that you want to delete, and then click **Delete** on the shortcut menu. The action node disappears both from the list, and the terminal screen preview.

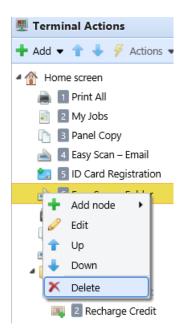

### Deleting action nodes from the terminal screen preview

On the terminal screen preview, right-click the action node that you want to delete, and then click **Delete** on the shortcut menu. The action node disappears both from the screen preview, and the action nodes list.

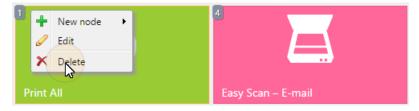

#### Restoring the original layout

On the bar at the top of the **Terminal Actions** settings tab, click **Tools**, and then click **Restore defaults**. All your layout changes are reverted to the default settings.

## 9 Scan to Me

MyQ is able to automatically send scanned documents to a specified folder or email belonging to the scanning user, with the **Scan to Me** feature.

With the feature enabled, MyQ serves as an email server — it receives a scanned job from printing devices via the SMTP protocol, detects the device where the job is sent from, finds the user that is currently logged on the device, and sends the job to their folder or email (depends on the user's settings).

First, you need to set up the feature on the MyQ server and on the printing device to enable the MyQ users to use all of the scanning options. After that, you need to provide the users with receiver email addresses, where they can direct the scanned documents.

## 9.1 Setting up Scan to Me

The setup of the **Scan to Me** feature consists of the following consecutive steps:

- Enable and set up scanning on the MyQ server.
- Set SMTP on the printing device.
- Set the destinations for the MyQ users on the MyQ server.

### 9.1.1 Enable and set up scanning on the MyQ server

- Enable scanning on the Scanning & OCR settings tab, under General.
- You can also set the Maximum email size (in MB), and modify the Subject and Message of the email with the scanned document. As the Sender of the document, you can select either the email of the logged user or the default sender email set on the Network settings tab, under Outgoing SMTP server.

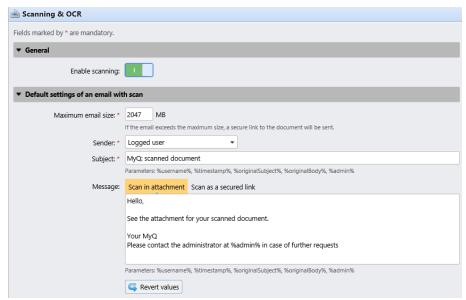

### 9.1.2 Set SMTP on the printing device

The scanning function requires enabling the SMTP protocol, setting the SMTP server address and entering a sender email on the printing device's web interface. For information about how to enter the printing device web interface and find the particular settings, see the printing device's manual.

To enable the scanning function, take the following steps in any order on the printing device's web interface:

- Enable SMTP protocol.
- Enter the MyQ server IP address or host name.
- Ensure that the SMTP port is the same as the SMTP port in the **Network** settings tab, under **MyQ SMTP server**. The default port in MyQ is 25.
- Enter sender email address. The address value is arbitrary.

### 9.1.3 Set the destinations for the MyQ users on the MyQ server

On the properties panel of each individual MyQ user, you can set the destinations for the three options of the feature:

- 1. Sending scans to the user's primary email.
- 2. Sending scans to other predefined emails.
- 3. Storing scans to the user's scan folder.

To provide a user with these options, set the appropriate fields on the their properties panel according to the following table:

| Option                                    | Parameter              | Value                                                 |
|-------------------------------------------|------------------------|-------------------------------------------------------|
| Sending scans to the user's primary email | Email                  | User's primary email address                          |
| Sending scans to other predefined emails  | User's scan<br>storage | Any number of email addresses separated by commas (,) |
| Storing scans to the user's scan folder   | User's scan<br>storage | Folder where the document should be stored            |

You can set the parameters when adding, importing or synchronizing the user and later change them in their account settings. For more information, see the MyQ Basic Installation Guide.

### 9.2 Using Scan to Me

To send the email to the desired destination, the scan needs to be directed to a specific receiver email address. There are two options to enable MyQ users to send the scans there: provide them with the respective receiver email address, or predefine these email addresses on the printing device's Web UI.

#### Email addresses for Scan to Me

- Sending scans to the user's primary email The scanned document is sent to the user email set in the email text box on the user properties panel. The receiver email address has to be email@myq.local.
- Sending scans to other emails The scanned document is sent to all emails set in the User's scan storage text box (multiple emails are separated by commas) on the user properties panel. The receiver email address has to be folder@myq.local.
- Storing scans to the user's scan folder You have to create a shared folder
  and ensure that MyQ has access to this folder. After this, enter the folder's
  location to the User's scan storage text box. The scanned document is sent to
  MyQ, and then stored in the shared folder via the SMB protocol. The stored
  document file name consists of the user account name, the date, and the time
  when the scan was sent.

The receiver email address has to be folder@myq.local.

#### List of the MyQ destinations on the printing device

Default addresses for the e-mail destination (*email@myq.local*) and the folder destination (*folder@myq.local*) must be registered via the device's web UI > Contacts, in order to be accessible.

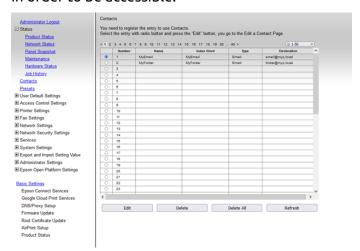

Once added, you can see the following destinations on the terminal:

- **MyEmail** is a shortcut for scanning to *email@myq.local*.
- **MyFolder** is a shortcut for scanning to *folder@myq.local*.

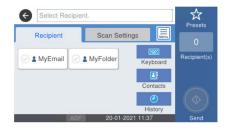

## 10 Credit

With credit accounting activated, users must have a sufficient amount of credit on their account to be allowed to print, copy and scan. On their home screen on the embedded terminal, they can view their remaining credit. If the **Recharge Credit** action is available on the terminal, users can recharge their credit by entering a code from a recharging voucher directly on any embedded terminal.

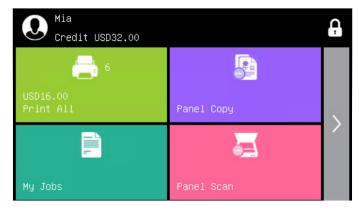

## 10.1 Recharging Credit

After tapping the **Recharge Credit** action, the Recharge Credit screen opens and the logged user can enter a recharge code from their voucher.

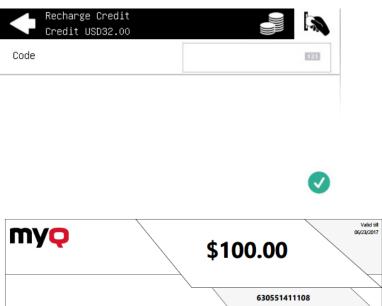

Users can view the prices of different configurations of a printed page by tapping the **Coins** in the upper-right corner of the screen.

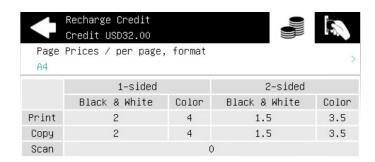

### 10.2 Using terminal actions without sufficient credit

If recharging credit by vouchers is enabled in MyQ, users can still see the actions that they do not have sufficient credit for. However, if they tap the particular action button, they are immediately redirected to the **Recharge Credit** screen.

If recharging credit by vouchers is disabled in MyQ and a user does not have sufficient credit, all actions requiring credit are unavailable, and their corresponding buttons are dimmed.

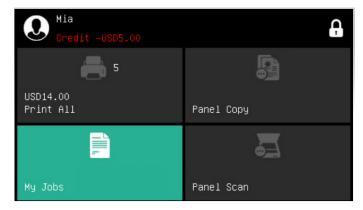

#### Action taken when a user runs out of credit during copying, scanning or faxing

The copy action stops, although a few more pages can be printed or copied, depending on the printing device's speed. The user can stay on the panel, but cannot use the panel copy action anymore.

The first scan or fax job is always finished. The user can stay on the panel, but cannot use the panel action anymore.

#### Print jobs with additional information from the job parser

Print jobs received with the job parser activated, include additional information such as number of pages, color and price.

Priced jobs cannot be printed unless the users have a sufficient amount of credit. The users cannot use the Print all action when the overall price of all the priced print jobs is higher than their credit.

If a job does not include additional information from the job parser, users can start it as long as their credit is not equal to or below 0.

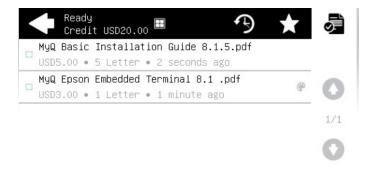

## 11 Update and Uninstallation

#### Updating the terminal

Updating the terminal is done on the MyQ web administrator interface. (MyQ Server 8.2 patch 6 or higher is required).

- Open the Printers & Terminals settings tab (MyQ, Settings, Printers & Terminals).
- 2. On the **Terminal packages** section, select the installed terminal package, and click **Upgrade** on the ribbon (or right-click, **Upgrade**).
- 3. Browse and open the latest terminal package, and click **OK**.

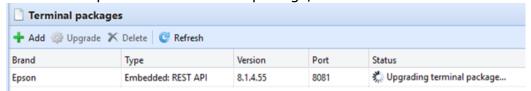

4. The terminal package is uploaded and installed, and the device is automatically reactivated.

If you are trying to **+Add** a later version of the same terminal package, a pop-up informs you that you can upgrade your installation. Click **Yes** to continue. The terminal package is uploaded and installed, and the device is automatically reactivated. (*MyQ Server 8.2 patch 6 or higher is required*)

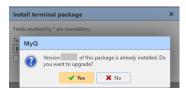

#### Uninstalling the terminal

To uninstall the MyQ Epson Embedded terminal, simply reset the printing device to the factory default state.

Another option is to remotely uninstall the embedded terminal from the MyQ web administrator interface. For this option to work, however, it is required to set printer credentials to the printer properties in MyQ or to the **Configuration profile** during the remote installation. It isn't possible to uninstall the embedded terminal without the credentials.

To remotely uninstall, go to **MyQ**, **Printers**. Double-click on the printer. The properties panel opens on the right side of the screen. In the **General** tab, under **Configuration**, change the **Configuration Profile** to *No Terminal*. Click **Save** and reactivate the printer.

# 12 Business Contacts

| MyQ®<br>Manufacturer    | MyQ® spol. s r.o. Harfa Office Park, Ceskomoravska 2420/15, 190 93 Prague 9, Czech Republic MyQ® Company is registered in the Companies register at the Municipal Court in Prague, division C, no. 29842                                                                                                    |
|-------------------------|----------------------------------------------------------------------------------------------------|
| Business<br>information | www.myq-solution.com<br>info@myq-solution.com                                                                                                    |
| Technical support       | support@myq-solution.com                                                                                                    |
| Notice                  | MANUFACTURER WILL NOT BE LIABLE FOR ANY LOSS OR DAMAGE CAUSED BY INSTALLATION OR OPERATION OF THE SOFTWARE AND HARDWARE PARTS OF THE MyQ® PRINTING SOLUTION.                                                                                                    |
|                         | This manual, its content, design and structure are protected by copyright. Copying or other reproduction of all or part of this guide, or any copyrightable subject matter without the prior written consent of MyQ® Company is prohibited and can be punishable.                                                                                                    |
|                         | MyQ® is not responsible for the content of this manual, particularly regarding its integrity, currency and commercial occupancy. All the material published here is exclusively of informative character.                                                                                                    |
|                         | This manual is subject to change without notification. MyQ® Company is not obliged to make these changes periodically nor announce them, and is not responsible for currently published information to be compatible with the latest version of the MyQ® printing solution.                                                                                                    |
| Trademarks              | MyQ®, including its logos, is a registered trademark of MyQ® company. Microsoft Windows, Windows NT and Windows Server are registered trademarks of Microsoft Corporation. All other brands and product names might be registered trademarks or trademarks of their respective companies.  Any use of trademarks of MyQ® including its logos without the prior written consent of MyQ® Company is prohibited. The trademark and product name is protected by MyQ® Company and/or its local affiliates. |